■ オンライン学校説明会の流れ

- 1.オンライン説明会のお申し込み
- ①説明会参加希望者は、上天草看護専門学校ホームページより「オンライン学校説明会のお申し込み」 をダウンロードして入力、または各項目をメール内容に入力します。
- ②オンライン学校説明会のお申し込みをメールで事務局(knsinfo@kamiamakusa.ac.jp)に送信し ます。
- 2. お申し込み受付
- ①事務局から「受付完了」のメールを説明会参加希望者に送信します。先着順にご案内をいたします ので、定員に達した時点でお断りのご連絡に変わります。
- ※参加にはメールアドレスが必要となるため、入力間違いがないようご確認ください。
- ※確認メールの受信を希望される場合は下記ドメインの受信制限の解除をお願いします。 『@kamiamakusa.ac.jp』

※事務局からメールが届いていない場合はお手数ですが電話でお問い合わせください。

3. ZOOM アプリのダウンロード

①説明会には専用のアプリ「ZOOM」を使用します。当日までにインストールをお願いします。

- 4. 説明会前に確認すること
	- ①説明会開催 3 日前に事務局よりメールで「学校説明会参加 URL と ID」をお知らせします。説明会 当日は本メール記載の URL からご入室ください。
	- ※事務局からメールが届いていない場合は、お手数ですが電話(0969-62-0200)でお問い合わせ ください。
- 5.説明会当日

①開催時間前にメール本文上の URL もしくはミーティング ID を使って入室します。

- ②入室後ビデオプレビューが表示されますので、「ビデオあり」か「ビデオなし」のどちらかを選択し てください。
- ③オーディオの設定をします。「インターネットを使用した通話」を選択してください。
- ④初めて ZOOM を使う場合、名前の入力をする必要があります。
- 名前は氏名(フルネーム)を入力ください。 (例:天草 太郎)
- ⑤聴講時はマイクを【ミュート】に設定してください。
- ⑥発言するときは、マイクの【ミュート解除】をクリックしてください。
- ⑦説明開始時間になりましたら教員が説明を行います。
- ⑧説明会終了後 ZOOM から退出をお願いします。

## 2. ZOOM のインストール方法

#### 【PC の場合(Windows)】

Windows パソコンに ZOOM をインストールするには、ZOOM 公式ページより「ミーティング用 ZOOM クライアント」の「ダウンロード」ボタンをクリックします。

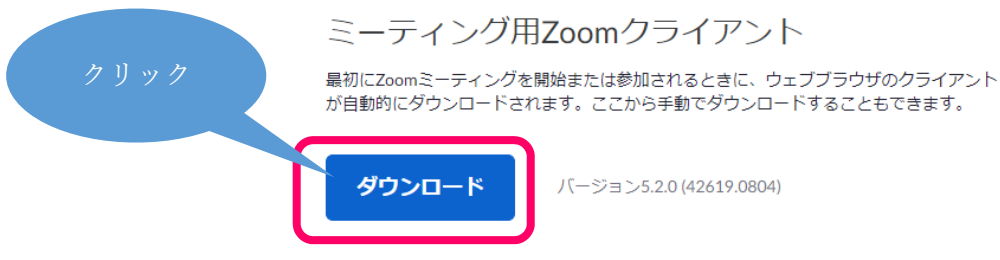

ダウンロード URL:https://zoom.us/download#client\_4meeting

「ZoomInstaller.exe」がダウンロードされますので、「zoomInstaller.exe」をダブルクリックして実 行します。

「このアプリがデバイスに変更を加えることを許可しますか?(Zoom Video Communications, Inc.)」 が表示されたら、「はい」をクリックします。

しばらく待って「ミーティングに参加」というボタンが表示されたら、ZOOM のインストール完了です。

### 【PC の場合(Mac Macbook 等)】

Safari 等のブラウザから ZOOM 公式ページを開いてください。

「ミーティング用 ZOOM クライアント」の「ダウンロード」ボタンをクリックします。

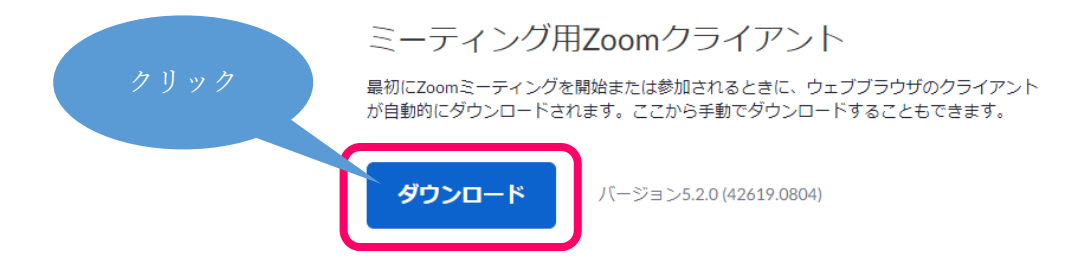

ダウンロード URL:https://zoom.us/download#client\_4meeting

「zoom.pkg」がダウンロードされますので、ダブルクリックなどで実行します。

「zoom のインストール」画面が開くので、「続ける」をクリックします。

「インストール先の選択」画面が表示されたら、デフォルトの「このコンピュータのすべてのユーザ用 にインストール」を選択したまま、「続ける」をクリックします。

「インストールの種類」画面が表示されたら、「インストール」ボタンをクリックし、インストールを開 始します。

「インストールが完了しました」と表示されれば、インストール終了です。

# 【iPhone の場合】

「App Store」を開いて「ZOOM」で検索するか、以下 URL より「Zoom Cloud Meetings」を開き、 「入手」ボタンをタップすることで、ダウンロード・インストールすることができます。

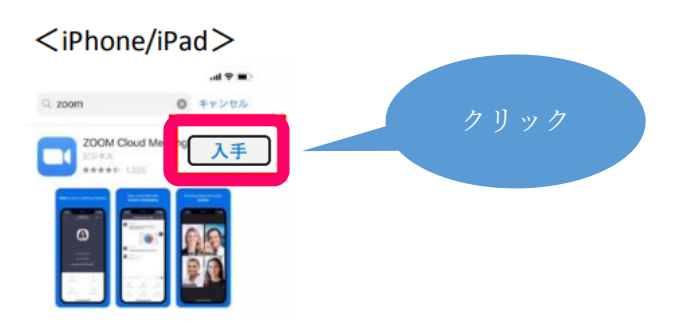

ダウンロード URL:https://apps.apple.com/us/app/id546505307

アプリ名が「ZOOM」ではなく「Zoom Cloud Meetings」なので注意ください。 アプリを開くと「Start a Meeting」という画面が表示され、インストール完了です。

# 【iPad の場合】

「App Store」を開いて「ZOOM」で検索するか、以下 URL より「Zoom Cloud Meetings」を開き、 「入手」ボタンをタップすることで、ダウンロード・インストールすることができます。

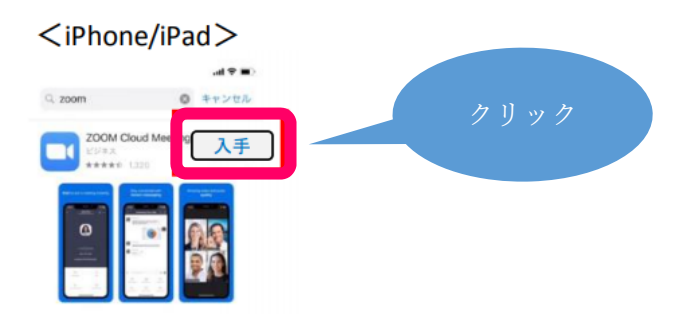

ダウンロード URL:https://apps.apple.com/us/app/id546505307

### 【Android スマートフォンの場合】

Play ストアから「ZOOM」で検索するか、以下 URL より「ZOOM Cloud Meetings」アプリのページ を開いて、「インストール」をタップしてインストールします。

インストールが完了し、アプリを開くと、「ミーティングの開始」画面が表示され、ミーティングに参加 できる状態となります。

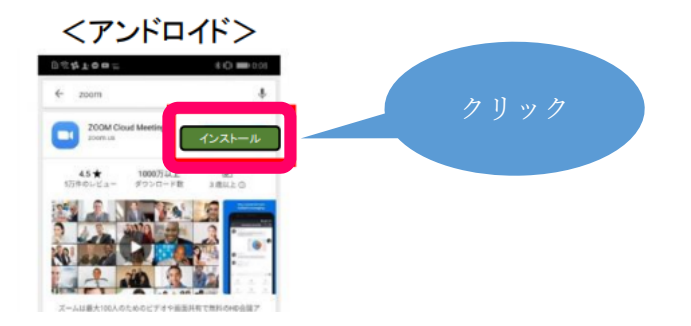

ダウンロード URL:https://play.google.com/store/apps/details?id=us.zoom.videomeetings